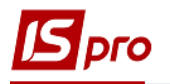

## **Виплата авансу через касу**

Виплата авансу через касу проводиться в підсистемі **Облік персоналу / Облік праці й заробітної плати** у групі модулів **Відомості на виплату** у модулі **Платіжні відомості.**

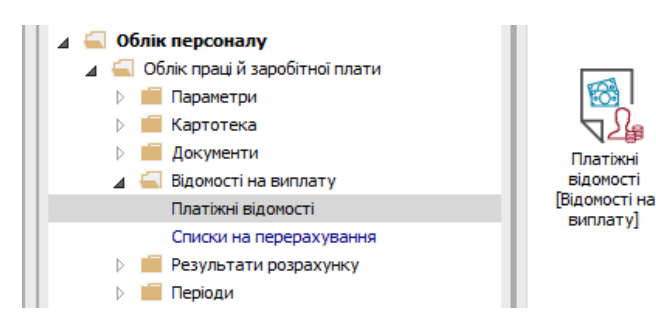

Для виплати авансу через касу необхідно виконати наступні дії:

**1** У полі Період по трикутнику вибирається період – поточний місяць.

**2** У полі Журнал вибирається необхідний журнал. Якщо журналів в системі не створено, всі документи створюються в журналі **Документи без журналу**.

**УВАГА!** Вид журналу **Всі журнали** використовується тільки для перегляду. Створювати документи в цьому журналі неможливо.

**3** Для формування платіжної відомості необхідно натиснути комбінацію клавіш **Ctrl+D** або пункт меню **Реєстр / Сформувати документи.**

- **4** Заповнити поля вікна Формування платіжних відомостей**:**
- **4.1** Вибрати **Вид оплати Аванс**.

**4.2** Вказати **Найменування.** Найменування зазначається так, щоб однозначно знати, що в даному документі (для можливості в подальшому швидкого пошуку необхідного Вам документу).

Встановити необхідні параметри для формування:

- По підприємству зазначається, якщо виплата проводиться на все підприємство
- По підрозділах зазначається, якщо виплата проводиться для кожного підрозділу окремо.

При необхідності встановлюється порядок округлення виплачуваних сум.

**УВАГА!** Якщо обраний тип формування відомості **По підрозділах,** то стає доступним параметр **Включати підлеглі підорозділи** і стає активною закладка **Підрозділи**.

- **УВАГА!** Якщо облік ведеться в розрізі джерел фінансування/економічних класифікаторів витрат то в модулі **Налаштування,** в пункті **ДФ та ЕКВ** проставляються позначки для розрахунку зарплати за відповідними джерелами, тоді необхідно зазначити відповідні джерела фінансування на закладці **ДФ**/**ЕКВ/Аналітика** або при включеному параметрі **Використовувати табличний фільтр** на закладці **Табличний фільтр**.
- **5** Натискається кнопка **ОК**.

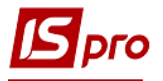

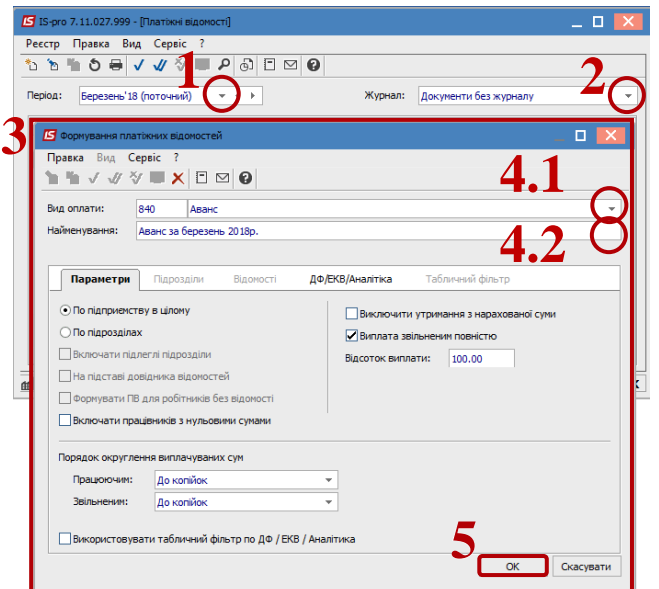

**6** Сформований документ відображається в реєстрі платіжних відомостей зі статусом **Відкритий.** При необхідності дані в документі можна змінити**.**

**УВАГА!** Редагування і видалення документу виконується тільки в статусі **Відкритий**.

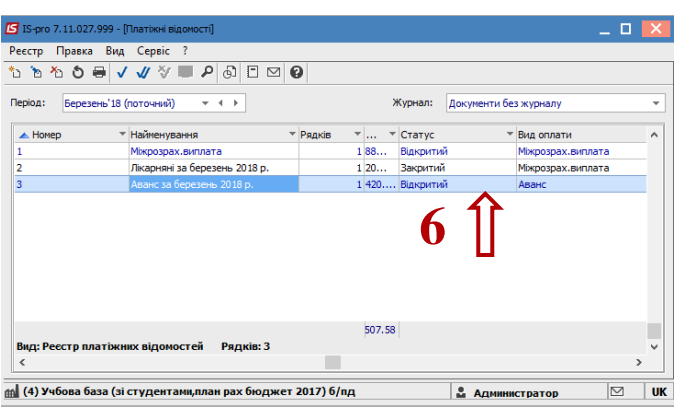

**7** По пункту меню **Реєстр / Закрити документ** або за комбінацією клавіш **Alt + F5** сформований документ або закривається та відображається в розрахунковому листку працівника або передається для подальшої роботи в касу (в залежності від налаштування).

**8** У вікні на підтвердження зазначити дату передачі та натиснути кнопку **ОК.**

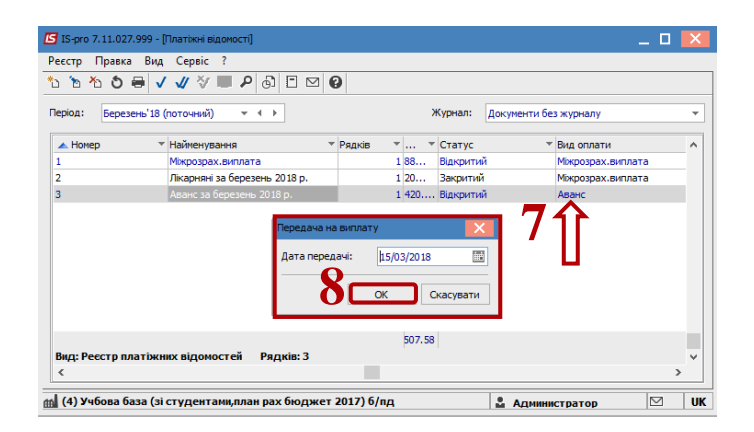

**УВАГА!** Якщо в модулі **Налаштування / Параметри** на закладці **Зв'язок з іншими підсистемами** встановлено **Так** в параметрі **Передавати платіжні відомості в «Касу»** , то після закриття відомості вона отримує статус **У касі** подальша робота з цією платіжною відомістю здійснюється в модулі **Керування фінансовими розрахунками / Облік грошових коштів / Каса / Платіжні відомості**.

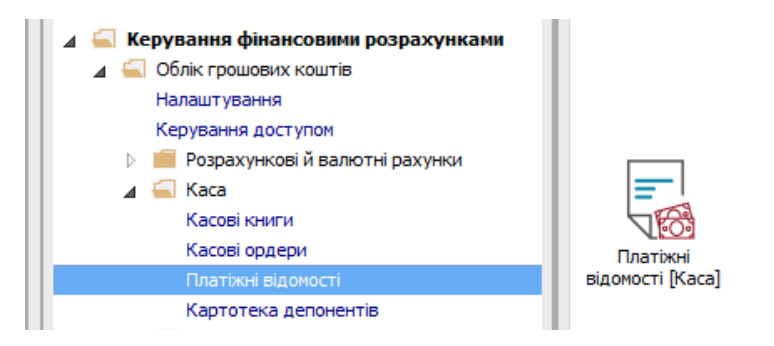

**УВАГА!** Відкривши платіжну відомість у статусі **У касі** по пунктам меню **Реєстр / Виплатити / Депонувати / Відмінити виплату** можна виконати відповідні дії, а якщо за платіжною відомістю вже сформований видатковий ордер, то коригувати цю відомість програма не дозволяє.

**9** В модулі **Керування фінансовими розрахунками / Облік грошових коштів / Каса / Платіжні відомості** по пункту меню **Реєстр / Сформувати видатковий ордер по відомості** або за комбінацією клавіш **Alt + F3** сформувати видатковий ордер на платіжну відомість.

**10** На підтвердження натиснути кнопку **ОК.**

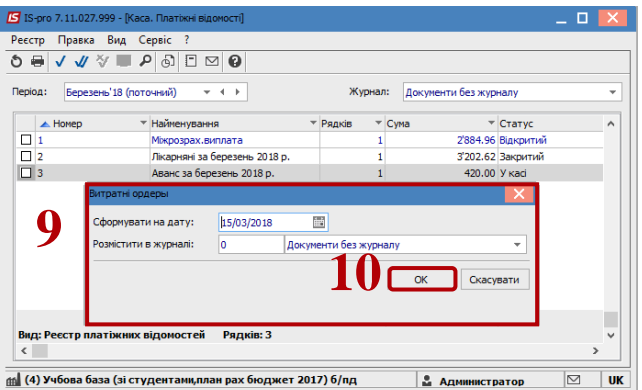

Подальші дії виконуються в модулі **Касові книги.**

По пункту меню **Реєстр / Створити** створити запис з датою виплати.

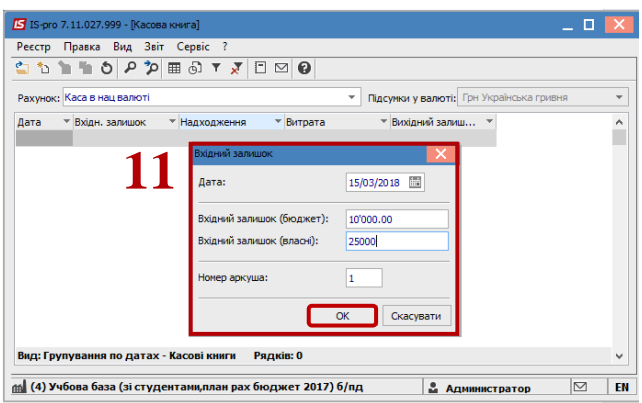

Відкрити дату касових операцій по клавіші **Enter**.

 По пункту меню **Реєстр / Створити** обрати операцію **Виплата по платіжній відомості**.

У полі **№ Документу** вибрати видатковий касовий ордер.

 У відкрившомуся вікні **Вибір документу** обрати документ і натиснути кнопку **ОК**.

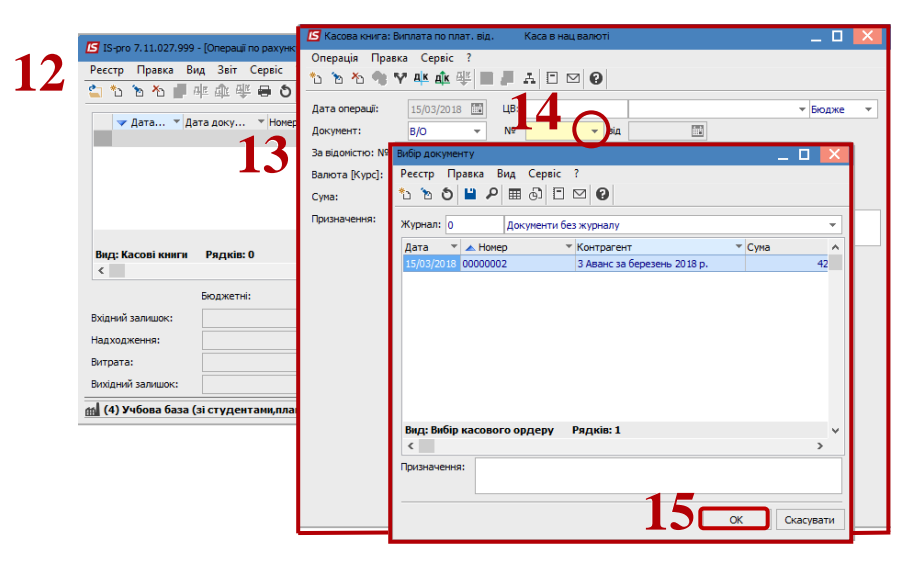

 Закрити вікно **Виплата по платіжній відомості** після заповнення полів з документу. При необхідності

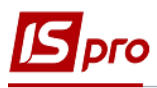

**17** У діалоговому вікні на підтвердження натискається кнопка **Так**.

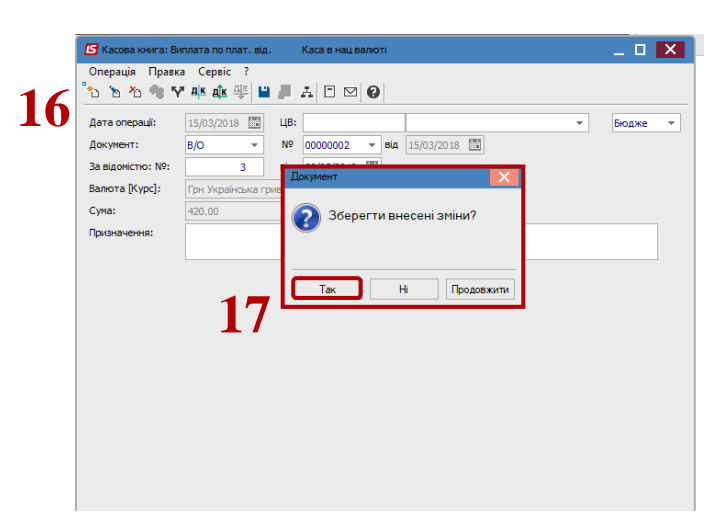

- **18** По пункту меню **Реєстр / Провести документ** закрити документ.
- **19** У вікні на підтвердження натиснути кнопку **ОК**.

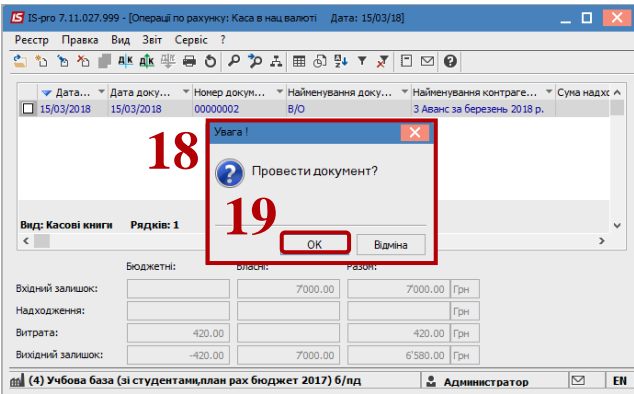

**20** Після проведення закриття дані з відомості потрапляють в **Розрахункові листки** працівників, а платіжна відомість змінює статус на **Закритий**.

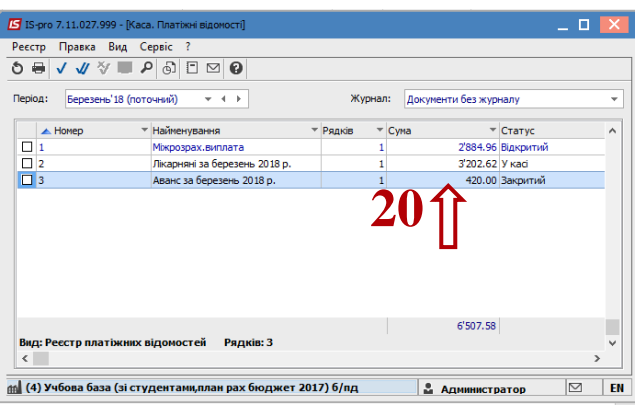

**УВАГА!** У Платіжній відомості і в розрахунковому листку працівника можна подивитися роз'яснення по документу по пункту контекстного меню **Роз'яснення розрахунку або за** комбінацією клавіш **Ctrll+F1**.